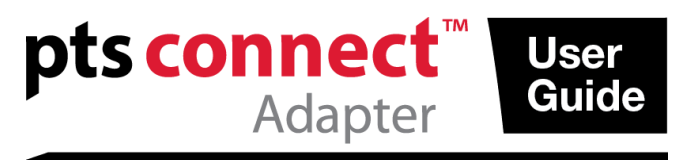

### **Guida utente**

#### **Uso previsto**

L'adattatore PTS Connect™ con tecnologia *Bluetooth*® è ideato per l'uso da parte dei clienti professionali. L'adattatore PTS Connect può essere inserito nella porta MEMo Chip® di un analizzatore CardioChek® PA o CardioChek® Plus e consentire il trasferimento dei risultati a un computer. Solo per uso professionale.

#### **Compatibilità**

L'adattatore PTS Connect è progettato per l'uso con sistemi dotati di funzionalità Bluetooth e sistema operativo Windows o Android.

#### **Installazione dell'adattatore PTS Connect nell'analizzatore / Installazione di MEMo Chip**

- Assicurarsi che l'analizzatore CardioChek sia spento. Se l'analizzatore CardioChek è acceso, tenere premuti entrambi i pulsanti fino allo spegnimento dell'apparecchio.
- L'adattatore PTS Connect può essere installato solo nella porta MEMo Chip dell'analizzatore. Alla porta MEMo Chip non devono essere collegati contemporaneamente altri accessori (ad esempio un cavo per stampante).
- Inserire l'adattatore PTS Connect nella porta MEMo Chip con il logo PTS Connect rivolto verso la parte anteriore dell'analizzatore.
- Inserire MEMo Chip nell'adattatore PTS Connect con l'etichetta rivolta verso la parte posteriore dell'analizzatore.

Durante l'uso dell'analizzatore CardioChek PA con l'adattatore PTS Connect, l'analizzatore deve essere impostato su PC Output (Uscita PC). Consultare la guida per l'utente di CardioChek PA per le istruzioni. Non sono necessarie modifiche alle impostazioni dell'analizzatore CardioChek Plus.

#### **Associazione**

Attenersi alla procedura del sistema operativo del computer per associare un dispositivo.

- 1. Inserire il dispositivo in un analizzatore e accendere l'analizzatore. Il dispositivo deve essere individuabile; il nome del dispositivo è PTS-{ID Bluetooth}. Verificare che l'ID stampato sul lato superiore dell'adattatore PTS Connect corrisponda alle cifre che seguono "PTS-" nel nome del dispositivo individuato dal computer.
- 2. Associare un solo adattatore PTS Connect a un solo PC o dispositivo Android alla volta. Associando l'adattatore PTS Connect a più dispositivi si corre il rischio che i risultati vengano erroneamente inviati al dispositivo sbagliato.
- 3. Quando il sistema operativo richiede il numero PIN, inserire il numero indicato sul lato inferiore dell'adattatore PTS Connect.
- 4. Se il numero PIN è stato inserito correttamente, il computer viene correttamente associato all'adattatore PTS Connect.

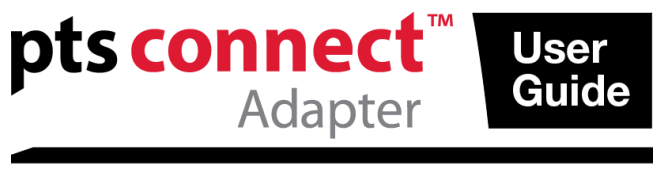

5. Eseguire un test di prova o inviare un risultato dalla memoria dell'analizzatore all'applicazione di acquisizione dati. Consultare la guida per l'utente dell'analizzatore CardioChek per informazioni su come eseguire un test o inviare risultati dalla memoria.

#### **Esempi**

1. Finestra di individuazione di esempio in "Aggiungi un dispositivo" nel sistema operativo Microsoft®Windows 7. L'aspetto della finestra in altri sistemi operativi potrebbe essere diverso.

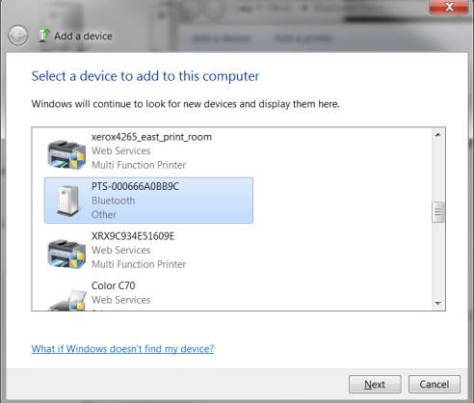

2. Finestra di inserimento del codice PIN

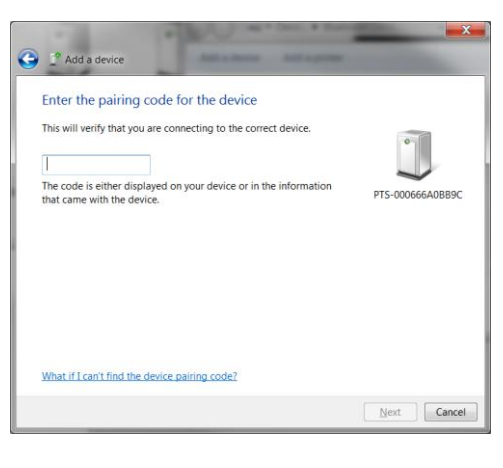

3. Finestra di operazione riuscita

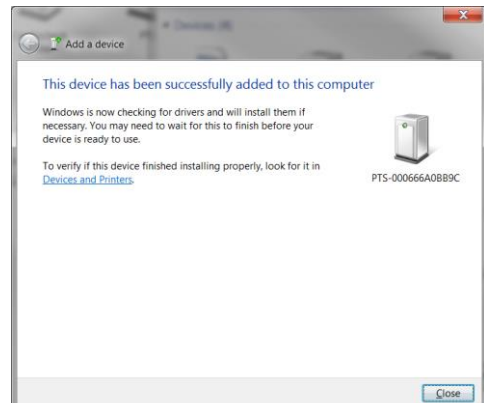

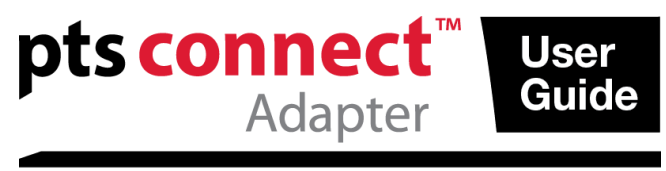

#### **Annullamento dell'associazione**

Attenersi alla procedura del sistema operativo del computer per annullare l'associazione dell'adattatore PTS Connect.

#### **Connessione automatica**

La funzionalità di connessione automatica permette di ristabilire automaticamente la connessione se l'analizzatore viene spento e riacceso mentre è attiva una connessione.

#### *Sistemi operativi Microsoft Windows*

In genere l'adattatore PTS Connect è rappresentato da due porte COM distinte, una per l'ingresso e una per l'uscita. Le porte COM in ingresso e uscita del PC sono visibili nella finestra Impostazioni Bluetooth del PC. La porta COM in uscita deve essere aperta la prima volta che si stabilisce una connessione. Le connessioni successive possono utilizzare la porta in ingresso, che supporta la funzionalità di connessione automatica.

- 1. Associare l'adattatore come descritto in precedenza.
- 2. Senza spegnere l'analizzatore, effettuare una connessione dalla porta COM in uscita del PC (generalmente la porta COM con il numero più basso per il dispositivo). Se l'analizzatore viene spento o subisce un timeout prima che sia effettuata la connessione, la funzionalità di connessione automatica non sarà utilizzabile; sarà quindi necessario annullare l'associazione dell'adattatore PTS Connect e riavviare il processo di associazione. Fare clic con il pulsante destro del mouse sull'icona Bluetooth, fare clic con il pulsante destro del mouse su Impostazioni Bluetooth e selezionare la scheda Porta COM. Cercare l'etichetta con l'indirizzo PTS-{ID Bluetooth}.
- 3. Aprire la porta COM in ingresso.
- 4. La connessione a questa porta sarà ora ristabilita automaticamente ogni volta che la porta in ingresso viene aperta e che l'adattatore PTS Connect viene acceso.

#### *Sistema operativo Android*

- 1. Associare l'adattatore attenendosi alle istruzioni del sistema operativo.
- 2. Senza spegnere l'analizzatore, effettuare una connessione all'adattatore PTS Connect utilizzando un'app Android. Se l'analizzatore viene spento o subisce un timeout prima che sia effettuata la connessione, la funzionalità di connessione automatica non sarà utilizzabile; sarà quindi necessario annullare l'associazione dell'adattatore PTS Connect e riavviare il processo di associazione.
- 3. La connessione a questa porta sarà ora ristabilita automaticamente ogni volta che la porta viene aperta e che l'adattatore PTS Connect viene acceso.

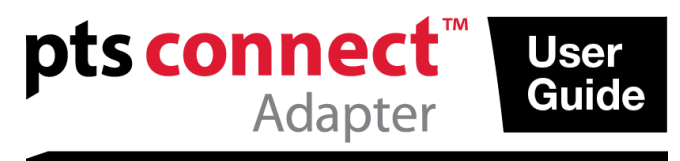

#### **Risoluzione dei problemi**

#### *L'adattatore PTS Connect non viene individuato*

- Assicurarsi che l'adattatore sia correttamente collegato all'analizzatore.
- Assicurarsi che l'analizzatore sia acceso.
- Assicurarsi che l'adattatore sia a meno di 3 metri dal computer.
- Assicurarsi che siano trascorsi almeno 60 secondi tra l'accensione dell'analizzatore e il tentativo di associare l'adattatore.
- Assicurarsi che qualunque filtro Bluetooth nell'applicazione sul computer sia disabilitato affinché tutti i dispositivi siano visibili.

#### *L'adattatore PTS Connect non può essere associato al computer*

- Assicurarsi che l'adattatore sia a meno di 3 metri dal computer e che non vi siano ostacoli tra loro.
- Assicurarsi di aver inserito correttamente il codice PIN. Il codice PIN è indicato su un'etichetta nella parte inferiore dell'adattatore PTS Connect.
- Assicurarsi di avere inserito in maiuscolo eventuali lettere presenti nel codice PIN.
- Assicurarsi che il computer usi un sistema operativo supportato. Nota: sono supportati solo i sistemi operativi Microsoft Windows e Android.

#### *Dopo l'esecuzione di un test, i risultati non vengono ricevuti dal computer*

- Assicurarsi che l'adattatore PTS Connect sia correttamente associato al computer.
- Assicurarsi che l'applicazione sul computer sia connessa all'adattatore PTS Connect tramite la porta COM corretta.
- Assicurarsi che l'applicazione sul computer sia impostata a 9600 BAUD, 8 bit di dati, nessuna parità e 1 bit di stop.
- Assicurarsi che l'adattatore PTS Connect sia inserito correttamente nell'analizzatore.
- Se si sta utilizzando l'analizzatore CardioChek PA, assicurarsi che OUTPUT SELECT (Selezione uscita) nel sottomenu PRINT (Stampa) del menu SETTINGS (Impostazioni) sia impostato su PC.
- Assicurarsi che non vi sia un altro PC connesso a questo adattatore PTS Connect.

*L'analizzatore segnala INSTALL MEMO CHIP (Inserire MEMo Chip)*

- Assicurarsi che sull'adattatore PTS Connect sia installato MEMo Chip.
- Assicurarsi che l'adattatore PTS Connect sia inserito correttamente nell'analizzatore.

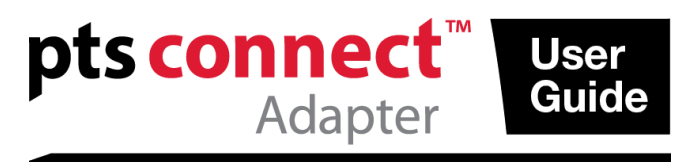

#### *L'adattatore PTS Connect o MEMo Chip non può essere inserito*

 Assicurarsi che l'orientamento sia corretto. Nota: l'adattatore PTS Connect deve essere inserito nella porta MEMo Chip con l'etichetta del logo dell'adattatore PTS Connect rivolta verso l'alto e l'etichetta del numero di lotto MEMo Chip rivolta verso il basso.

#### *L'adattatore PTS Connect non si connette automaticamente al computer dopo aver spento e riacceso l'analizzatore*

- Assicurarsi che l'adattatore PTS Connect sia stato precedentemente associato al computer e che l'applicazione sul computer sia connessa all'adattatore.
- Annullare l'associazione dell'adattatore PTS Connect, quindi associare e connettere di nuovo l'adattatore al computer e all'applicazione sul computer.

#### *I risultati del test non sono completi o non sembrano corretti*

- L'analizzatore si trova all'esterno del raggio di trasmissione di 3 metri dell'adattatore PTS Connect. Avvicinare l'analizzatore al computer.
- Ritrasmettere i risultati dall'analizzatore.

#### **Come inviare i risultati dalla memoria**

- 1. Spostarsi sul risultato memorizzato da inviare attenendosi alle istruzioni per l'uso dell'analizzatore.
- 2. Premere Enter (Invio) per inviare il risultato.

#### **Raggio d'azione**

L'adattatore può essere individuato, associato e connesso entro un raggio di 3 metri.

#### **Parametri ambientali**

- Condizioni di stoccaggio 18 - 35 °C (64 - 95 °F)
- Condizioni ottimali di funzionamento 20 - 27 °C (68 - 80 °F)
- Intervallo di umidità: 20 - 80% RH

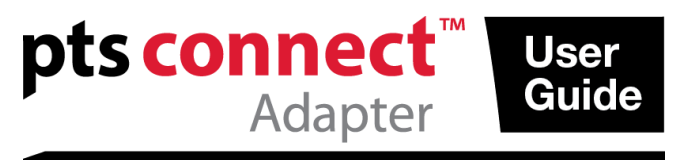

# <sup>8</sup>Bluetooth<sup>®</sup>

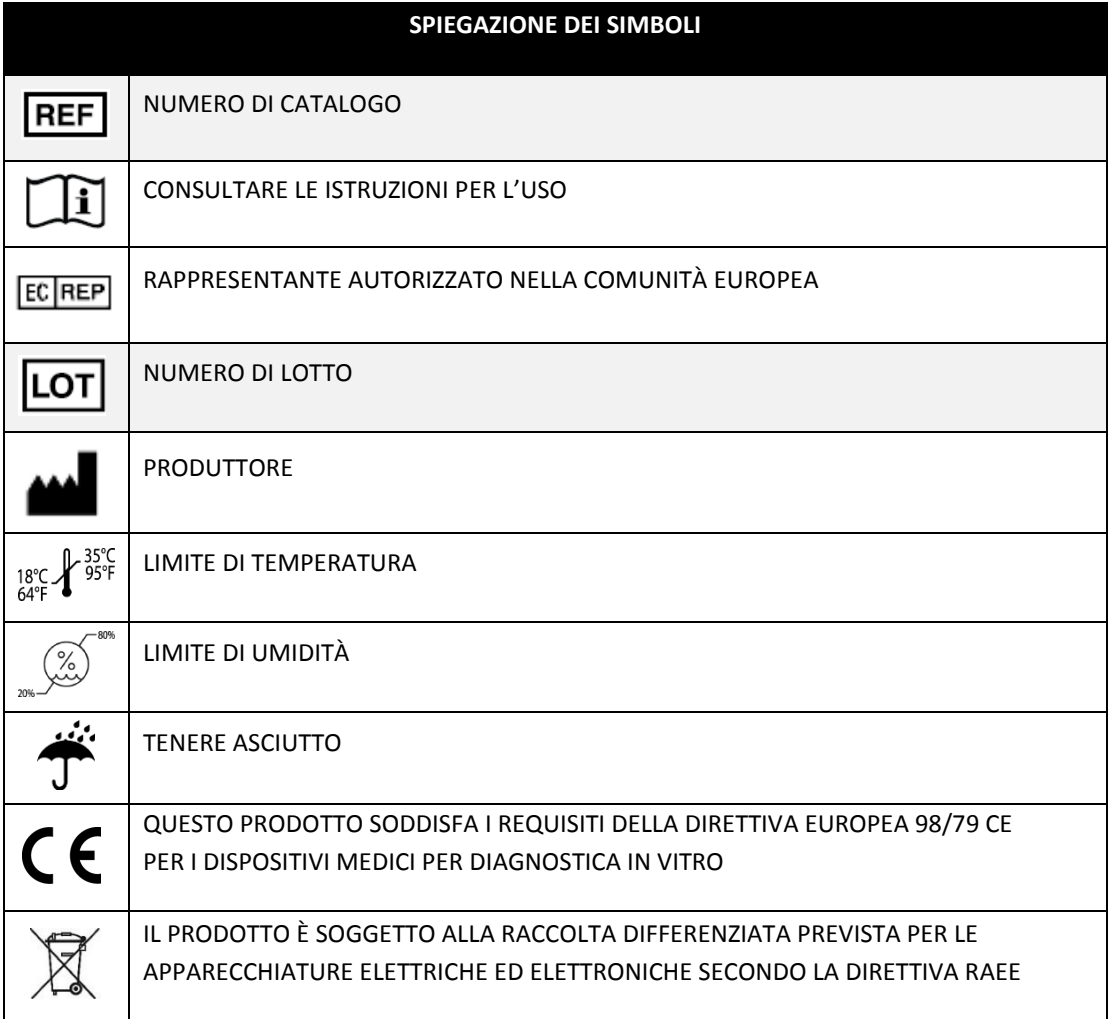

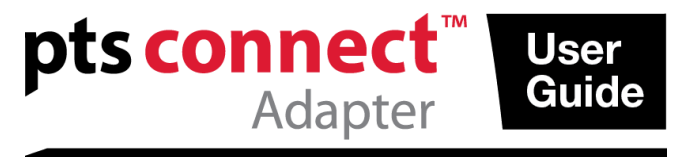

PTS Connect, CardioChek e MEMo Chip sono marchi di Polymer Technology Systems, Inc. Altri marchi e nomi commerciali appartengono ai rispettivi proprietari.

Il marchio denominativo e i logo Bluetooth® sono marchi registrati di proprietà di Bluetooth SIG, Inc. e qualsiasi uso di tali marchi da parte di PTS Diagnostics avviene dietro licenza.

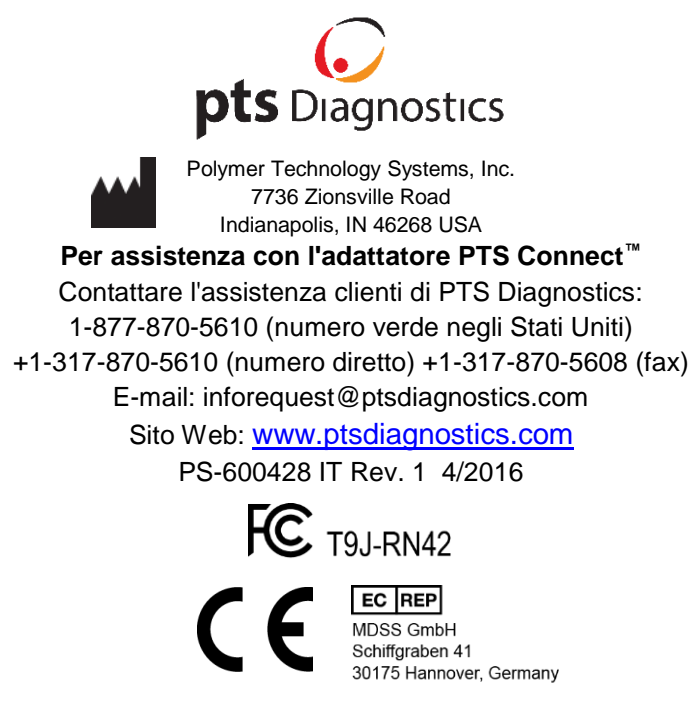